# DataPoint Tips: Did You Know…

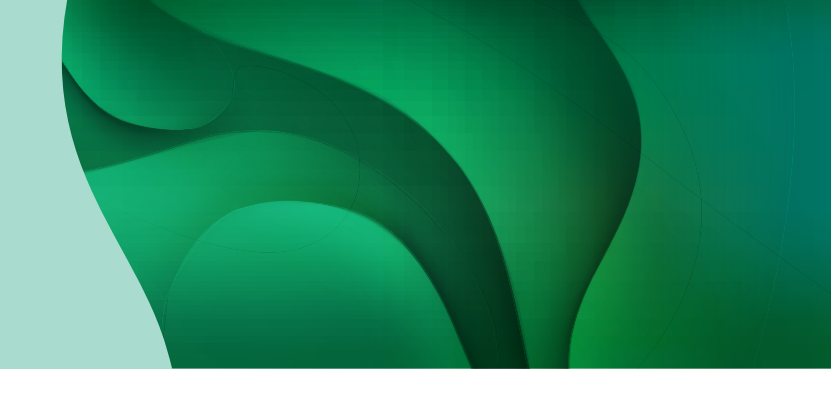

### Exporting Presentation Reports

You can export any single presentation report page or a package of presentation reports from the Presentation Reports tab. Use the Exports page to access and download these reports.

## How to Print Presentation Reports as a Package

**1.** Click the tool wrench in the top right corner and select *Exports*.

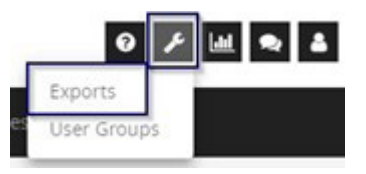

2. Once on your exports page, click Create Export.

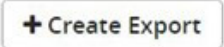

**3.** Complete the Settings tab by selecting SSRS Reports from the Report type field and choose the reports you would like to export along with other necessary fields.

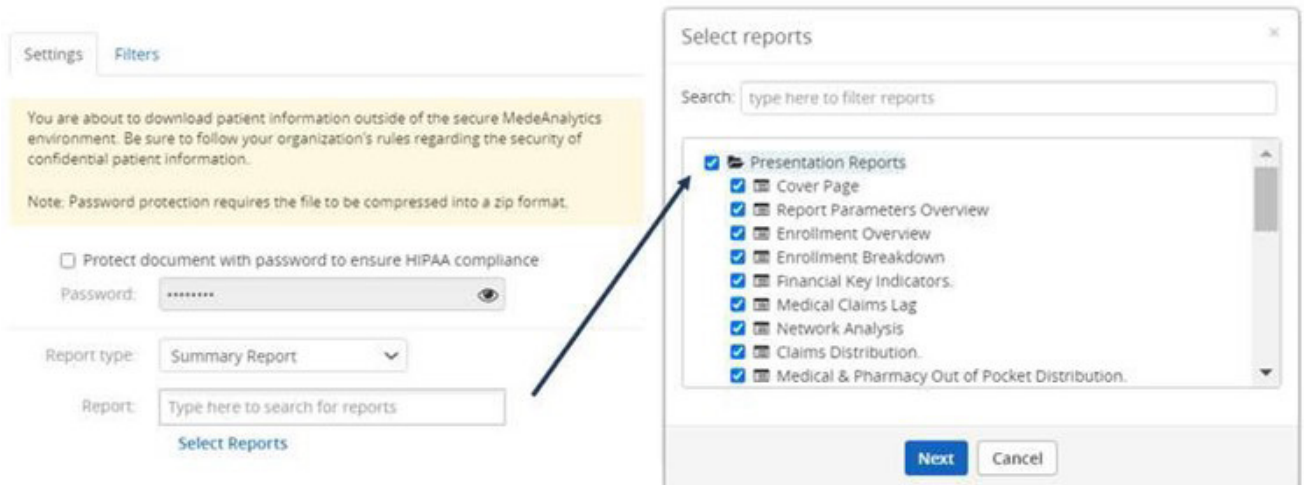

## DataPoint Tips: Did You Know…

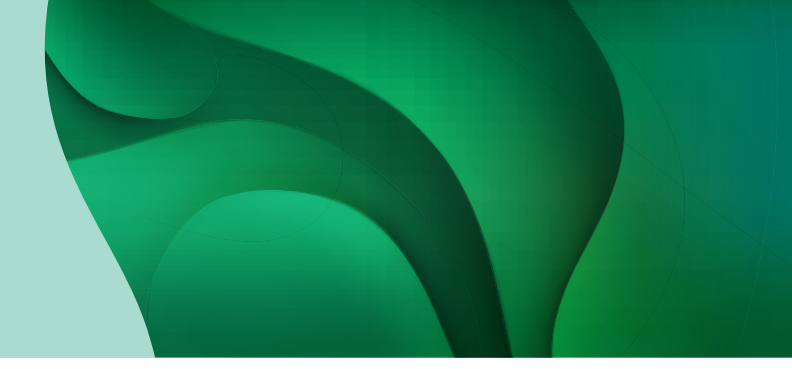

#### Continued…

4. Complete the Filters tab and click Export.

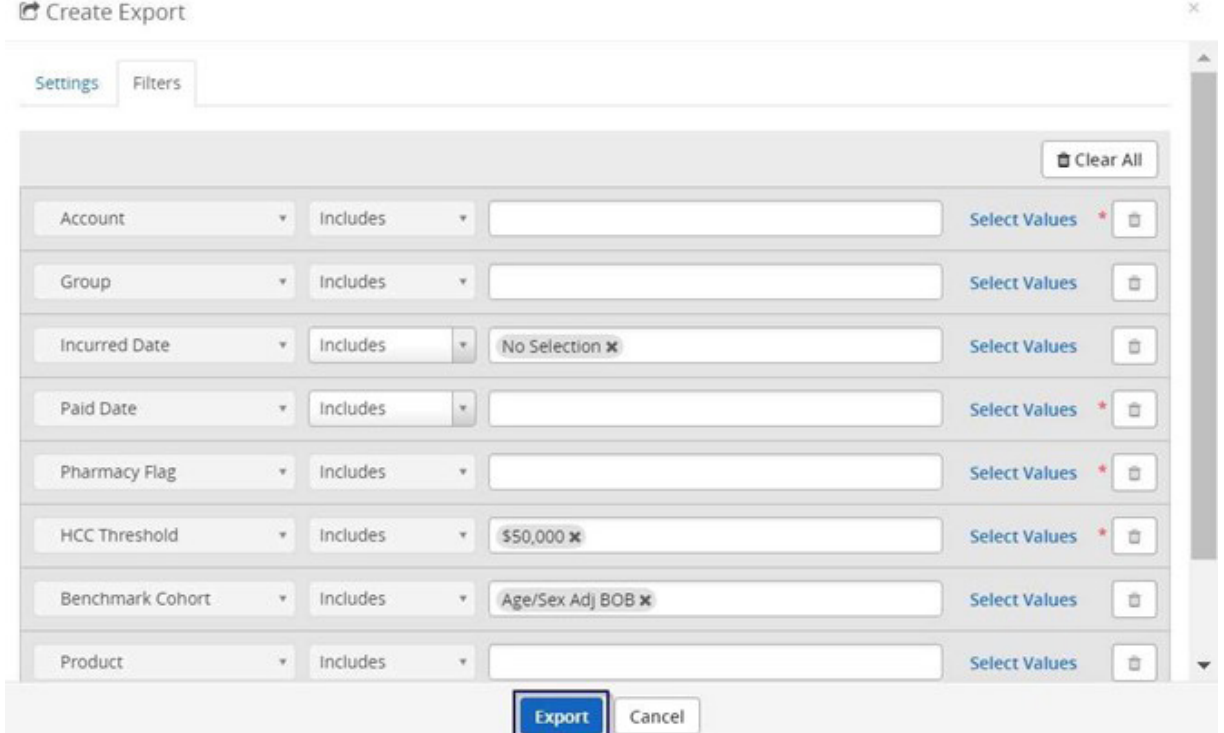

5.You will receive a notification when the process is complete. Alternatively, you can return to the *Exports* page to check on your status at any time.

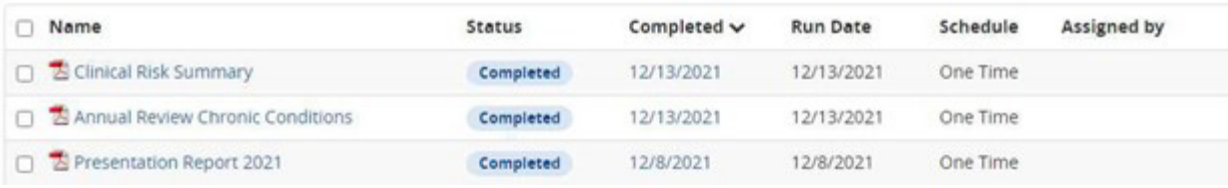

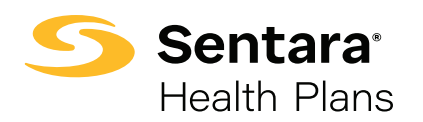

### For more information, visit [sentarahealthplans.com/needtoknow](http://www.sentarahealthplans.com/needtoknow)

Sentara Health Plans is a trade name of Sentara Health Plans, Sentara Health Insurance Company, Sentara Health Administration, Inc., and Sentara Behavioral Health Services, Inc.